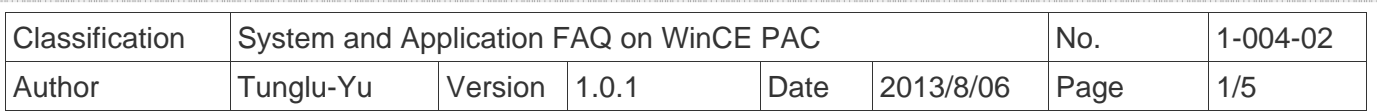

## **How to set up an ELO USB touch panel**

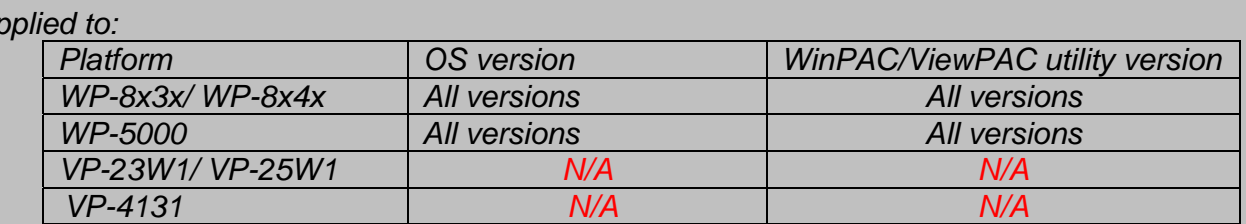

*N/A*: *Not applicable to this platform and OS.*

## **Tips & Warnings**

*A* 

 *To use a touch panel and a keyboard at the same time on WP-8x4x, you need a USB hub to expand the single USB port of WP-8x4x into several.* 

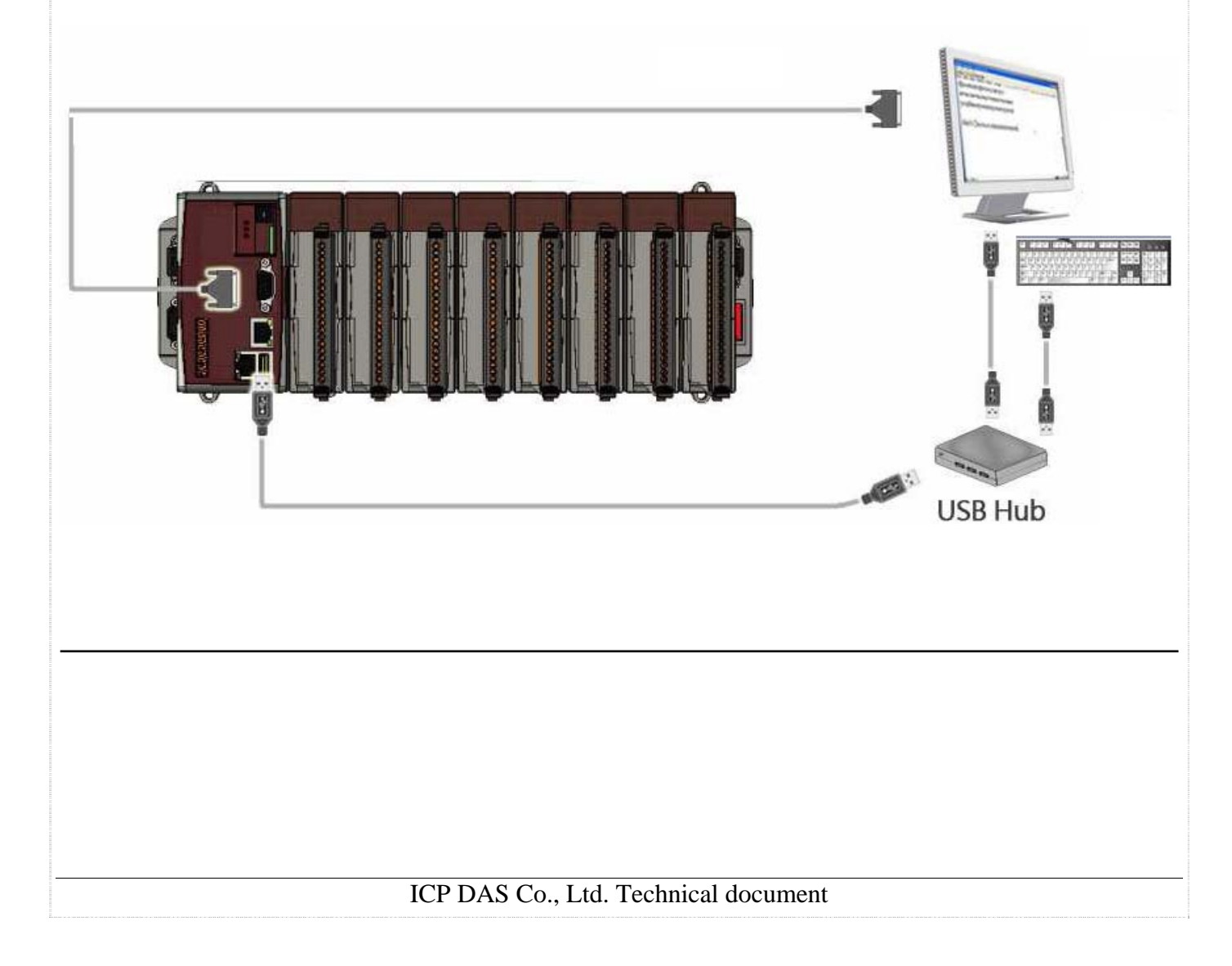

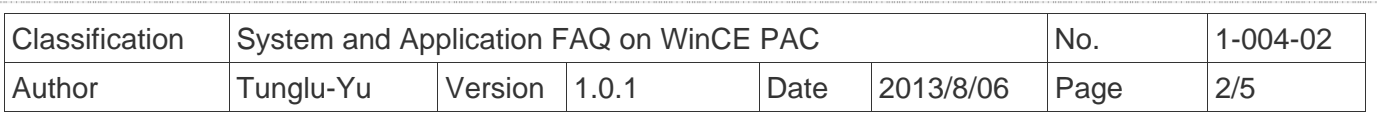

To use an ELO USB touch panel, perform the following steps:

**Step 1:** Locate the driver.

## The **ELO\_USB\_TOUCH\_V20100506.CAB** is located at

- 1. **WinPAC file path:** \Micro\_SD\External\_device\_driver\
- 2. CD: \napdos\wp-8x4x\_ce50\Micro\_SD\External\_device\_driver\
- 3. ftp://ftp.icpdas.com/pub/cd/winpac/napdos/wp-8x4x\_ce50/Micro\_SD/ external\_device\_driver/

 **Step 2:** Install the driver.

2.1. Double click the **ELO\_USB\_TOUCH\_V20100506.CAB** file, and then click "**OK**".

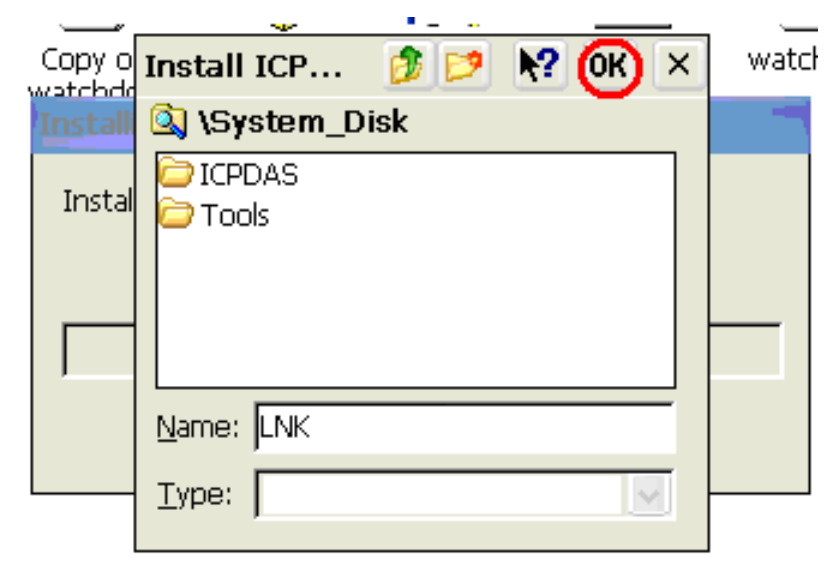

 **Step 3:** Save and Reboot your WinPAC.

- 3.1. Start the Win PAC utility on the desktop and click the "File"  $\rightarrow$  "Save and Reboot".
- 3.2. Click the "**Yes**" button on the warning window and wait for reboot.

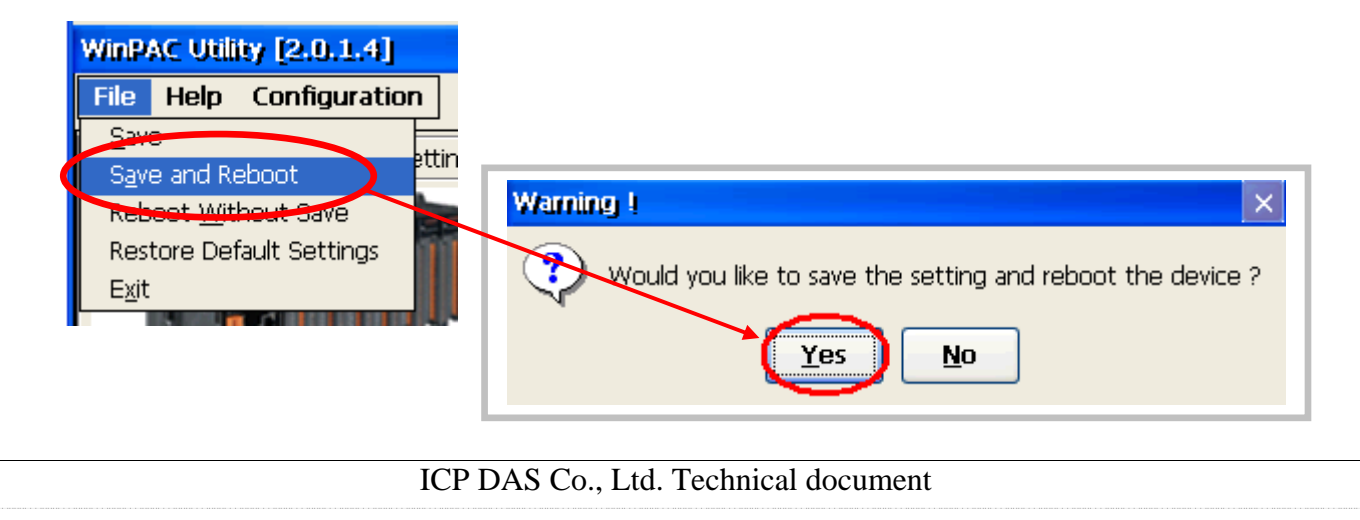

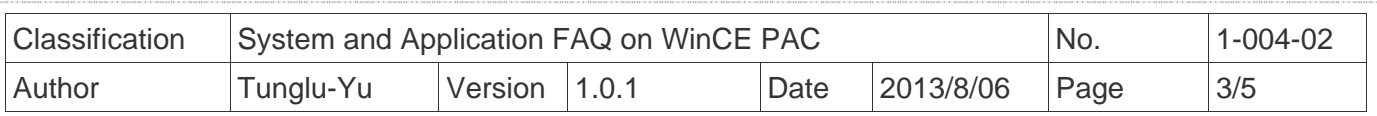

**Step 4:** Calibrate the touch panel.

4.1. After rebooting, click Start  $\rightarrow$  Programs  $\rightarrow$  USB\_TOUCH  $\rightarrow$  ELO  $\rightarrow$  EloVa.

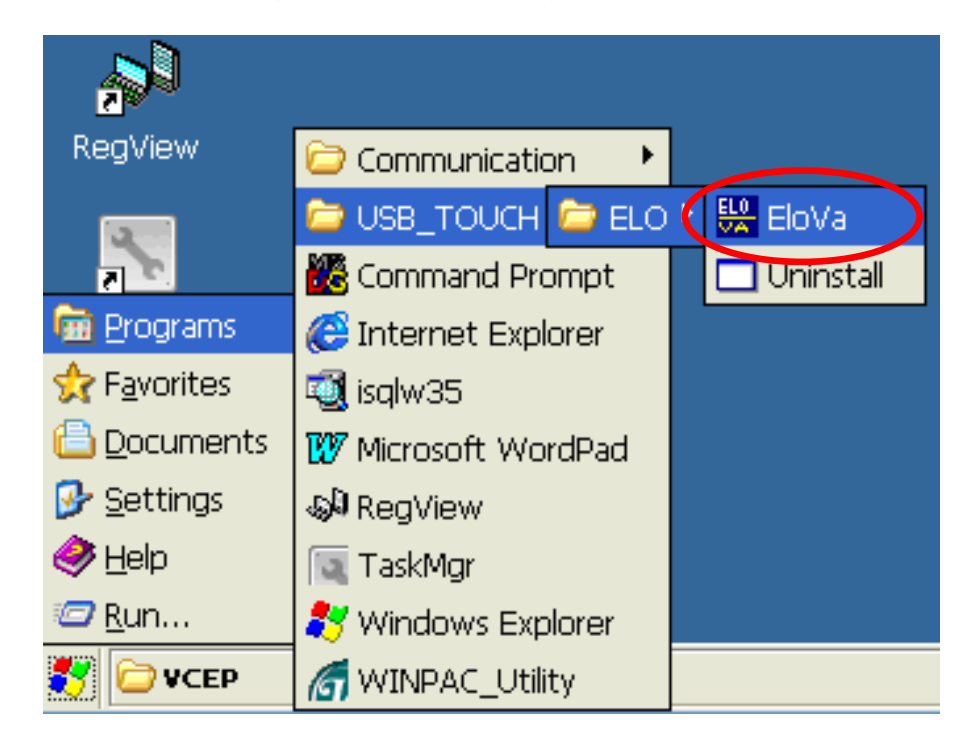

4.2. Touch the "+" icons on the monitor one by one to perform the calibration process.

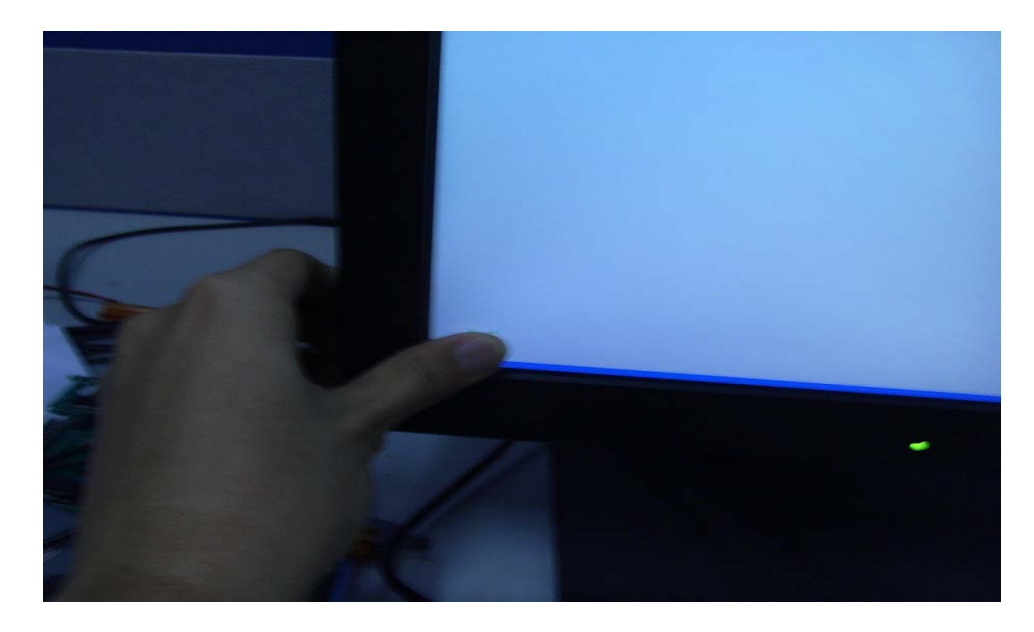

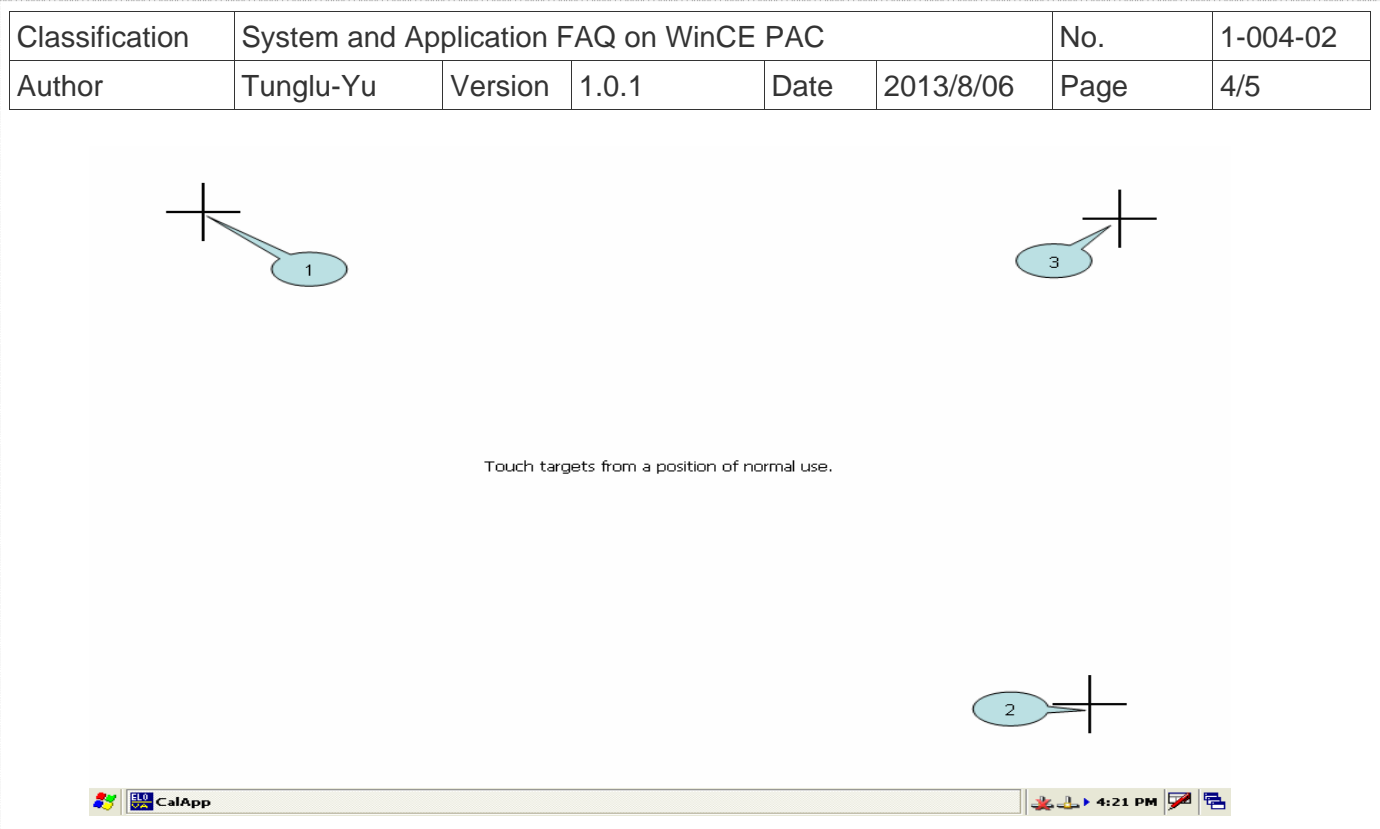

 **Step 5:** Save the settings.

- 5.1. Start the Win PAC utility and click the "File"  $\rightarrow$  "Save and Reboot" menu option.
- 5.2. Click the "**Yes**" button and wait for reboot.

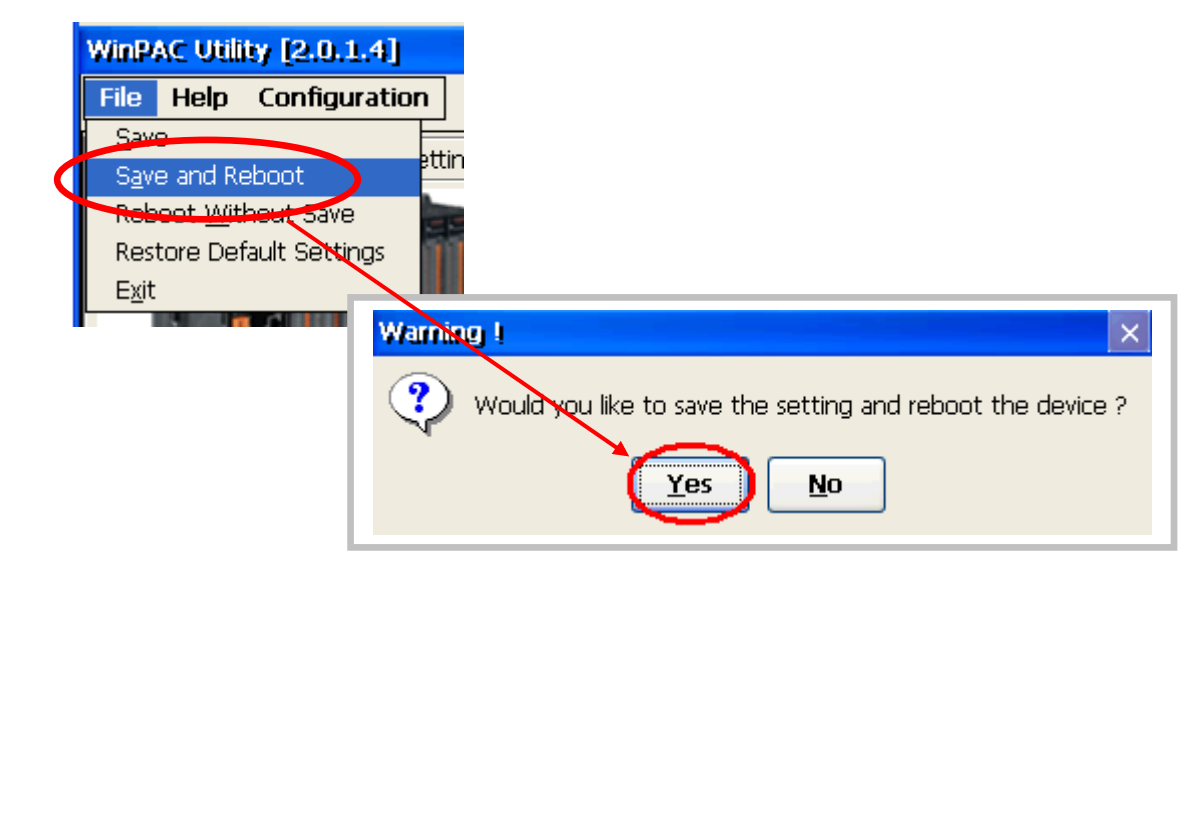

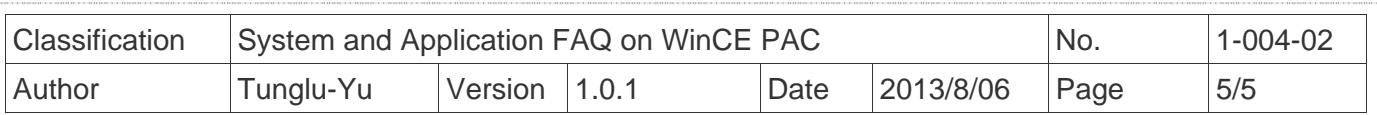

## **Revision History**

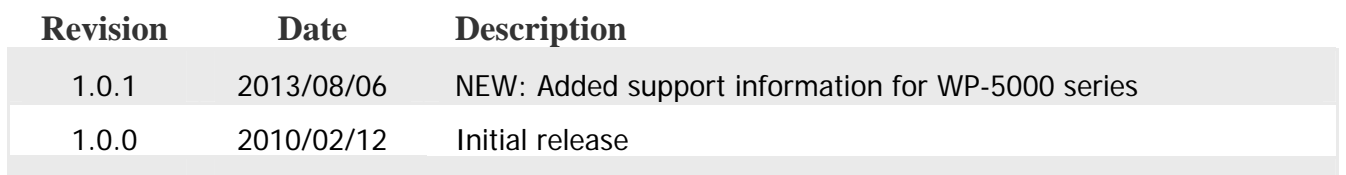